## 12.あなたへのおすすめ

登録を行うと、現在の貸出資料、予約資料などから、同じジャンルや著者など関連する分 野の資料を検索し、その中から、人気の高い資料をおすすめリストとして集計し、提供し ます。

「利用者のページ▼」の「おすすめリスト」をクリックすると設定画面に遷移します。

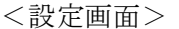

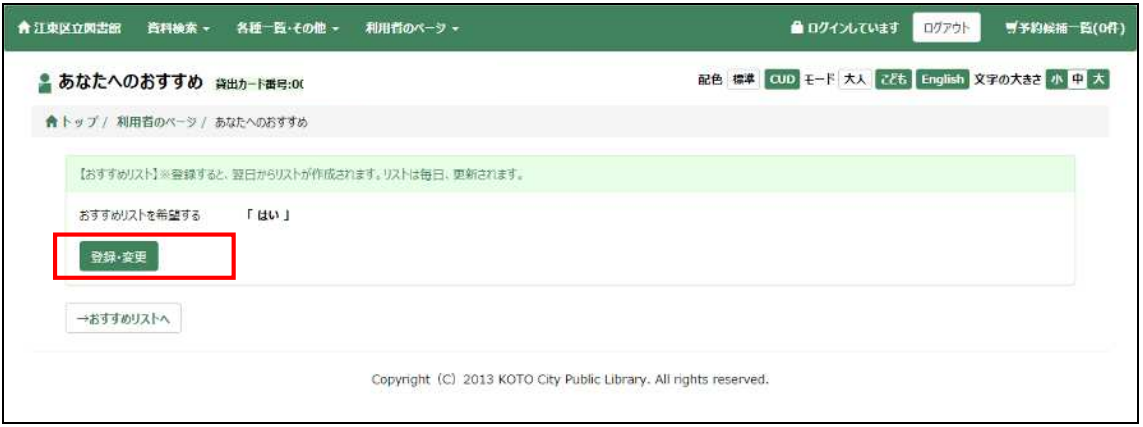

① 登録・変更ボタン

設定内容の登録・変更ができます。

ボタンを押すと「おすすめリストー条件設定」のポップアップが表示されます。

「はい」または「いいえ」にチェックし、更新するボタンを押すと設定が完了します。 <ポップアップ画面>

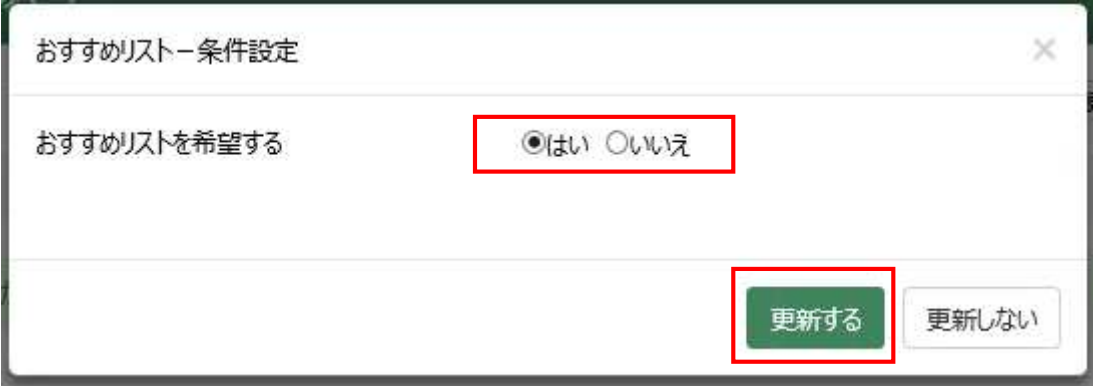

## ■おすすめリストを希望する

「はい」にすると、翌日からおすすめリストを参照できるようになります。おすすめリ ストは毎日更新されます。

「いいえ」にすると、現在、作成されているおすすめリストは削除され、おすすめリス トは表示できなくなります。

<おすすめリスト画面>

→おすすめリストへボタンを押すと、自動集計されたおすすめ資料一覧が表示されます。 タイトルをクリックすると書誌詳細画面へ遷移します。

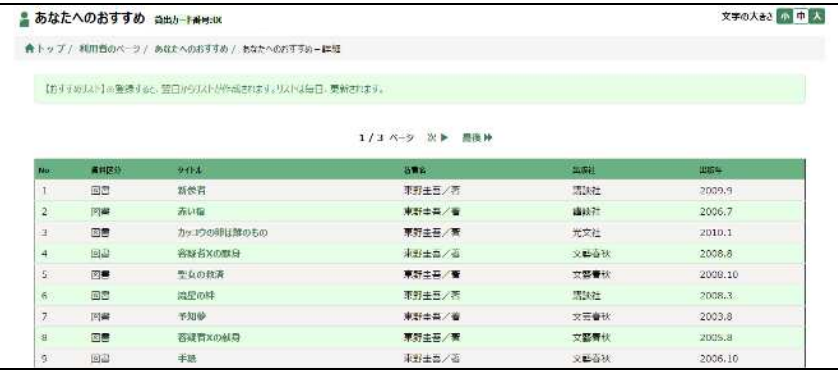